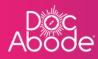

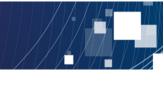

## **Scheduling System – Controller Functions**

## **Exporting visit timings**

This feature enables controllers to export a csv file containing details of the HCP, patient and visit timings. This can be used as a basis for analysis to ensure response times are being met.

1. Log in to Doc Abode on <u>https://controller.docabode.com/</u> and select the Scheduling tab

|               | A On-demand Jobs                                                                                   | ut    |
|---------------|----------------------------------------------------------------------------------------------------|-------|
| Clear filters | Today < Thursday 29th September 2022 >                                                             | 2 ° 1 |
| C Refresh     | Export visit timings + Add a new visit + Administrative time 🛱 Import schedules 🛱 Export schedules | 7     |

2. Select the Export visit timings button.

|               | 🚔 On-demand Jobs       | 🛱 Scheduled Jobs    | Vaccinations        | 🔆 Scheduling      | ❶ HCPs <b>●16</b> /104 | [→ Log out |
|---------------|------------------------|---------------------|---------------------|-------------------|------------------------|------------|
| Clear filters |                        |                     | Toda                | y < Thursde       | ay 29th September 2022 | > ***      |
| C Refresh     | Export visit timings + | Add a new visit + A | Administrative time | 🛱 Import schedule | s 🛱 Export schedu      | les 🕹      |

3. In the new window, enter the required date range.

|                                                         | 🚔 On-demand Jobs 🛚 🖁               | 🖞 Scheduled Jobs 🛛 🗘  | Vaccinations 🔆    | Scheduling O HCP:     | s <b>©16</b> /104 <b>[→</b> Log |
|---------------------------------------------------------|------------------------------------|-----------------------|-------------------|-----------------------|---------------------------------|
| ers Clear filters                                       |                                    |                       | Today             | C Thursday 29th Sept  | ember 2022 >                    |
| Export visit timings Please select the date range for v | imes which to export visit timings | a new visit + Adminis | strative time 🗮 🗎 | mport schedules 🗎 🛱 🛛 | Export schedules                |
| From date *                                             | To date *                          | 12 pm                 | 1 pm              | 2 pm                  | 3 pm                            |
|                                                         | 29/09/2022                         |                       |                   | Pitt, Brad<br>UB7 7HI | Hunt, Ethe<br>UB7 7HJ           |

4. Select **Export times** and the file will be downloaded in csv format. It will appear in the bottom left of the screen as well as in the local download folder on the user's laptop. The filename will

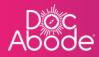

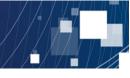

be named *Visits\_yyymmdd\_hhmm.csv*, representing the date and time the download was created.

| AC Andriy C<br>andriy.cho | Chalyi         +           Ilyi         +           Not Sick         ()           16:00 - 22:00         × | Layton,<br>UB7 7HJ<br>D2A<br>&<br>2 |
|---------------------------|----------------------------------------------------------------------------------------------------|-------------------------------------|
|                           |                                                                                                    |                                     |
| 🖹 Visits_20221003csv 🔨    | )                                                                                                    |                                     |